# Bluetooth<sub>TM</sub> USB Adapter

Connect your peripherals and computing devices without cables

# Quick Installation Guide

## Introduction

PC System Requirements

PC-compatible computer, CPU speed of 200MHz or above

Memory: 64MB or above, 128MB recommended

One available USB port, USB 1.1 standard

Windows® 98 SE, Me, 2000, and XP

Product Contents

Bluetooth USB Adapter

CD-ROM for installation software and documentation

Quick Installation Guide

1

### Step 1: Software Setup

Software Setup for Windows 98 SE, Me, 2000, and XP
To install the software for the USB Adapter, follow the instructions below:
Note: The installation process for Windows XP may look slightly different from Windows
98 SE, Me, and 2000.
Note: Do not insert the USB Adapter into the USB port prior to software installation.
1. Insert the software installation CD-ROM into the PC 's CD-ROM drive.
2. The "Software InstallShield Wizard" window appears. Click on "Next" to

begin the installation process.

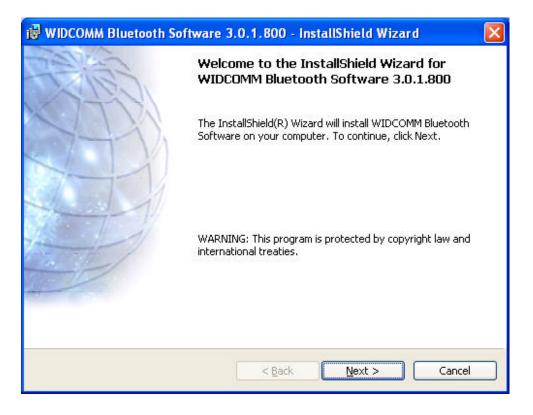

2

## Step 1: Software Setup

3. Choose "I accept the terms in the license agreement" to accept the license agreement. Click on "Next" to continue.

| 👹 WIDCOMM Bluetooth Software 3.0.1.800 - InstallShield Wizard                                                                                                    | × |
|----------------------------------------------------------------------------------------------------|---|
| License Agreement Please read the following license agreement carefully.                                                                                                    |   |
| WIDCOMM, INC. ("WIDCOMM") IS WILLING TO<br>LICENSE THE WIDCOMM SOFTWARE ACCOMPANYING<br>THIS LICENSE AGREEMENT (THE "SOFTWARE") TO<br>YOU ONLY ON THE CONDITION THAT YOU ACCEPT ALL<br>OF THE TERMS IN THIS AGREEMENT. PLEASE READ<br>THE TERMS CAREFULLY. BY CLICKING ON THE "I<br>ACCEPT THE TERMS OF THIS LICENSE AGREEMENT"<br>BUTTON YOU ACKNOWLEDGE THAT YOU HAVE READ<br>THIS AGREEMENT, UNDERSTAND IT AND AGREE TO BE | ~ |
| < <u>Back</u> <u>Next</u> > Cancel                                                                                                    |   |

4. Specify the location where the software files will be installed on your hard drive. It is recommended that you install the software in the default directory "C:\Program Files\WIDCOMM\ Bluetooth Software\". Click on "Next" to continue.

|                                        | MM Bluetooth Software 3.0.1.800 - InstallShield Wizard                                           | × |
|----------------------------------------|--------------------------------------------------------------------------------------------------|---|
| 00000000000000000000000000000000000000 | ion Folder<br>xt to install to this folder, or click Change to install to a different folder.    | 1 |
|                                        | Install WIDCOMM Bluetooth Software 3.0.1.800 to:<br>E:\Program Files\WIDCOMM\Bluetooth Software\ |   |
| InstallShield -                        | < <u>B</u> ack <u>N</u> ext > Cance                                                              | 1 |

3

5. Confirm that the device software is ready to be installed and click on " Install ".

| 🛃 WIDCOMM Bluetooth Software 3.0.1.800 - InstallShield Wizard 🛛 🛛 🐌                                             | K |
|----------------------------------------------------------------------------------------------------|---|
| Ready to Install the Program The wizard is ready to begin installation.                                         |   |
| Click Install to begin the installation.                                                                        |   |
| If you want to review or change any of your installation settings, click Back. Click Cancel to exit the wizard. |   |
| InstallShield                                                                                                   |   |
| < <u>B</u> ack Install Cancel                                                                                   | J |

6. The InstallShield Wizard will begin to

install the Bluetooth Software.

This may take several minutes.

| 🛱 WIDCON        | 1M Bluetooth Software 3.0.1.800 - InstallShield Wizard 🛛 🔲 🔀                                                                 |
|-----------------|----------------------------------------------------------------------------------------------------|
|                 | WIDCOMM Bluetooth Software gram features you selected are being installed.                                                   |
| 1               | Please wait while the InstallShield Wizard installs WIDCOMM Bluetooth<br>Software. This may take several minutes.<br>Status: |
| InstallShield - |                                                                                                    |
|                 | < <u>B</u> ack <u>N</u> ext >                                                                                                |

### 4

### Step 1: Software Setup

7. During the installation process you may be prompted to insert your USB Adapter. If your USB Adapter is not plugged into your computer at this time, you may insert it into an available USB 1.1-compliant port on your desktop or notebook computer, then click "OK" to continue. Click on "Cancel" to continue installation without the Bluetooth device inserted. Refer to the "Hardware Installation" section of this User Manual for instructions for installing the hardware.

| Bluetoo | th device not found 🛛 🛛 🔀                                                                                                    |
|---------|----------------------------------------------------------------------------------------------------|
| 1       | No Bluetooth device was detected. Please make sure that<br>your Bluetooth device is plugged in properly and<br>click 'OK' to continue installation. Click 'Cancel'<br>to continue installation without the Bluetooth device. |

```
Note: If at any time during the installation process you receive a "Driver Signature Notice", click "OK" to continue the installation process. 5
```

Step 1: Software Setup

8. Confirm the completion of the software installation; click "Finish" and restart the system if prompted to do so.

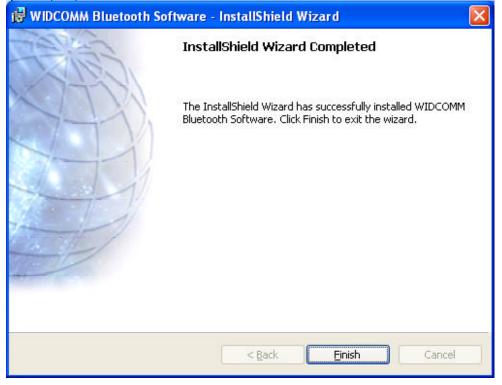

#### 6 Step 1: Software Setup

Hardware Setup for Windows 98 SE, Me, 2000, and XP Follow these instructions to install your USB Adapter on your PC.

Note: Your USB Adapter is sensitive to static electricity, which can damage its delicate electrical components. To protect your device, always touch the metal chassis of your computer before handing the USB Adapter. This will ground any potential electrostatic discharge. Avoid touching the metal connector when handling the USB Adapter. Dry weather conditions or walking across carpeted floors may cause you to acquire an electrostatic charge.

1. Connect the USB Adapter directly to an

available USB A-type connector on yourdesktop or notebook computer. Your systemshould register a new USB device found.2. Choose "Install from a list or specific location";then click "Next".

| Found New Hardware Wizard |                                                                                                    |
|---------------------------|----------------------------------------------------------------------------------------------------|
|                           | Welcome to the Found New<br>Hardware Wizard<br>This wizard helps you install software for:<br>BCM2035B2                                                                                                    |
|                           | <ul> <li>If your hardware came with an installation CD or floppy disk, insert it now.</li> <li>What do you want the wizard to do?</li> <li>Install the software automatically (Recommended)</li> <li>Install from a list or specific location (Advanced)</li> <li>Click Next to continue.</li> </ul> |
|                           | KBack Next > Cancel                                                                                                    |

# Step 2: Hardware Setup

7 3. Browse for the location of the device driver " :\Program Files \WIDCOMM\ Bluetooth\Software\bin\ " then click " Next ".

| Found New Hardware Wizard                                                                                                    |  |
|----------------------------------------------------------------------------------------------------|--|
| Please choose your search and installation options.                                                                                                    |  |
| Search for the best driver in these locations.                                                                                                    |  |
| Use the check boxes below to limit or expand the default search, which includes local<br>paths and removable media. The best driver found will be installed.   |  |
| Search removable media (floppy, CD-ROM)                                                                                                    |  |
| ✓ Include this location in the search:                                                                                                    |  |
| C:\Program Files\WIDCOMM\Bluetooth Software\bir 😪 🛛 Browse                                                                                                    |  |
| O Don't search. I will choose the driver to install.                                                                                                    |  |
| Choose this option to select the device driver from a list. Windows does not guarantee that<br>the driver you choose will be the best match for your hardware. |  |
| < <u>B</u> ack <u>N</u> ext > Cancel                                                                                                    |  |

4. If you receive the following "Hardware installation notice", click on "Continue Anyway" to continue with the installation process.

| Softwar | e Installation                                                                                                    |
|---------|----------------------------------------------------------------------------------------------------|
| 1       | The software you are installing has not passed Windows Logo<br>testing to verify its compatibility with Windows XP. ( <u>Tell me why</u><br><u>this testing is important.</u> )<br>Continuing your installation of this software may impair<br>or destabilize the correct operation of your system<br>either immediately or in the future. Microsoft strongly |
|         | recommends that you stop this installation now and<br>contact the software vendor for software that has<br>passed Windows Logo testing.                                                                                                    |
| 3       | Continue Anyway                                                                                                    |

## Step 2: Hardware Setup

5. A window will appear that confirms the completion of the hardware installation; click on "Finish" to complete the installation process.

| Found New Hardware Wizard |                                                                                                    |
|---------------------------|----------------------------------------------------------------------------------------------------|
|                           | Completing the Found New<br>Hardware Wizard<br>The wizard has finished installing the software for:<br>Broadcom USB Bluetooth Device |
|                           | K Back Finish Cancel                                                                                                    |

Step 2: Hardware Setup

9

Uninstalling the Software for Windows 98 SE, Me, 2000, and XP Follow these instructions to uninstall your USB Adapter on your PC.

1. Insert the CD-ROM included with your USB Adapter.

2. This "InstallShield Wizard" should automatically load. If it does not load, explore the CD and run the "Setup.exe" file.

3. The "InstallShield" window should now appear. Click "Next" to continue with the uninstall process.

10

#### Federal Communication Commission Interference Statement

This equipment has been tested and found to comply with the limits for a Class B digital device, pursuant to Part 15 of the FCC Rules. These limits are designed to provide reasonable protection against harmful interference in a residential installation.

This equipment generates, uses and can radiate radio frequency energy and, if not installed and used in accordance with the instructions, may cause harmful interference to radio communications. However, there is no guarantee that interference will not occur in a particular installation. If this equipment does cause harmful interference to radio or television reception, which can be determined by turning the equipment off and on, the user is encouraged to try to correct the interference by one of the following measures:

- Reorient or relocate the receiving antenna.
- Increase the separation between the equipment and receiver.
- Connect the equipment into an outlet on a circuit different from that to which the receiver is connected.
- Consult the dealer or an experienced radio/TV technician for help.

**FCC Caution** : To assure continued compliance, any changes or modifications not expressly approved by the party responsible for compliance could void the user's authority to operate this equipment. (Example - use only shielded interface cables when connecting to computer or peripheral devices).

This device complies with Part 15 of the FCC Rules. Operation is subject to the following two conditions:

(1) This device may not cause harmful interference, and (2) This device must accept any interference received, including interference that may cause undesired operation.